## GOVERNMENT OF JAMMU AND KASHMIR

### REVENUE DEPARTMENT

# USER MANUAL

# FOR AVAILING ONLINE SERVICES OF REVENUE DEPARTMENT THROUGH REVENUE PLUS PORTAL

STEP 1: Visit https://jkrevenue.nic.in/revenueplus/

#### STEP 2: Click on "Apply for online services" (User Login)

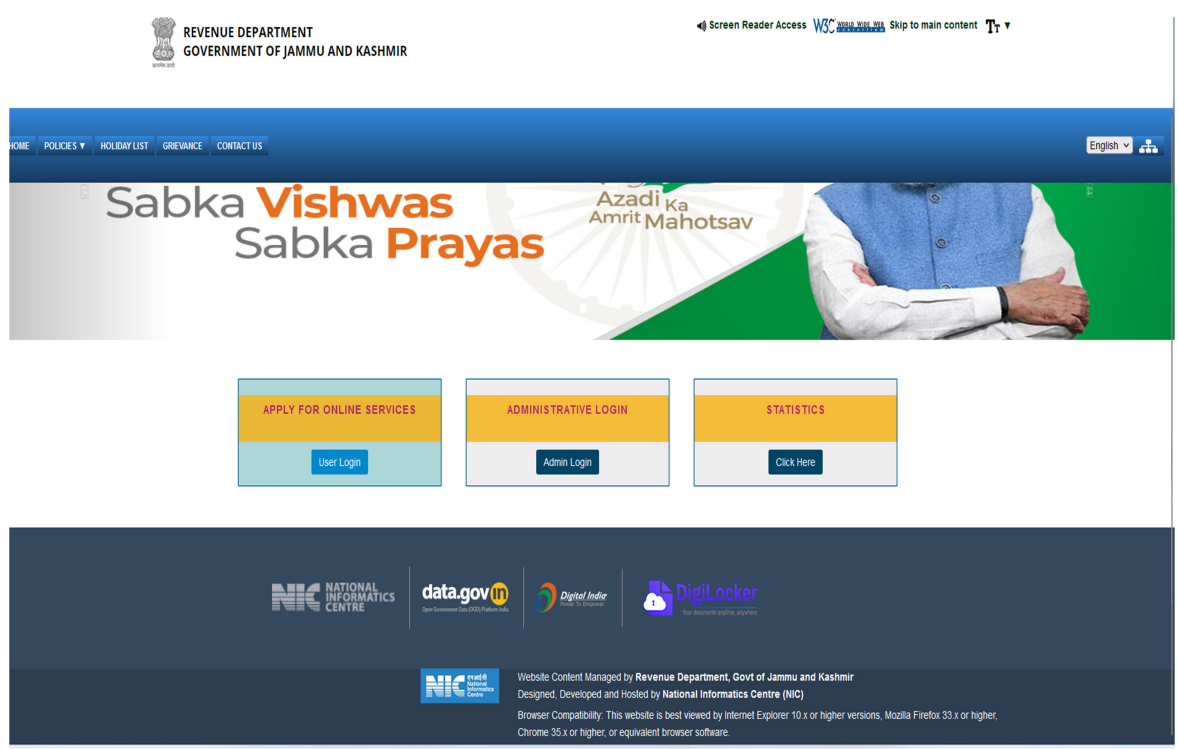

STEP 3: Enter Email Id and Mobile No. An OTP will be sent to your email id. Enter the OTP.

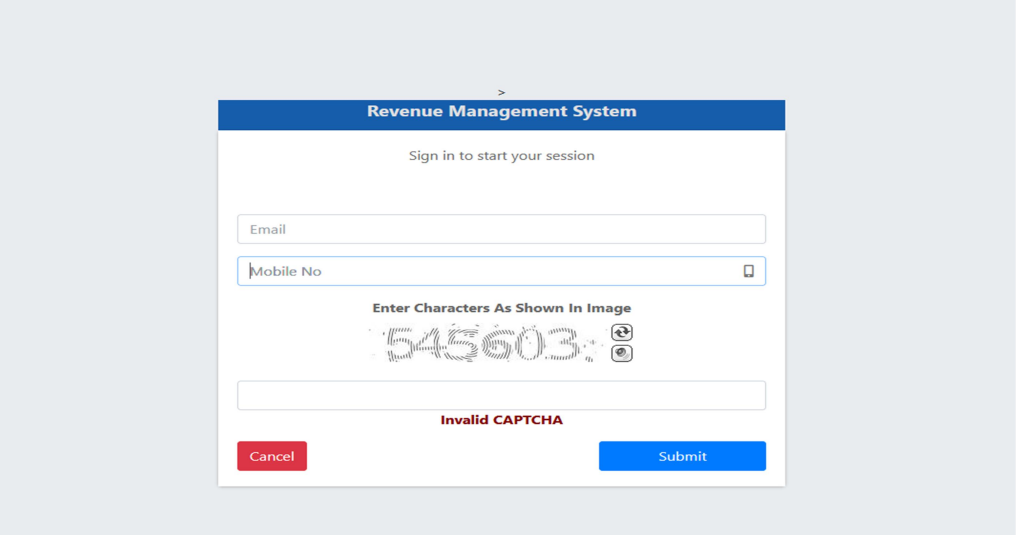

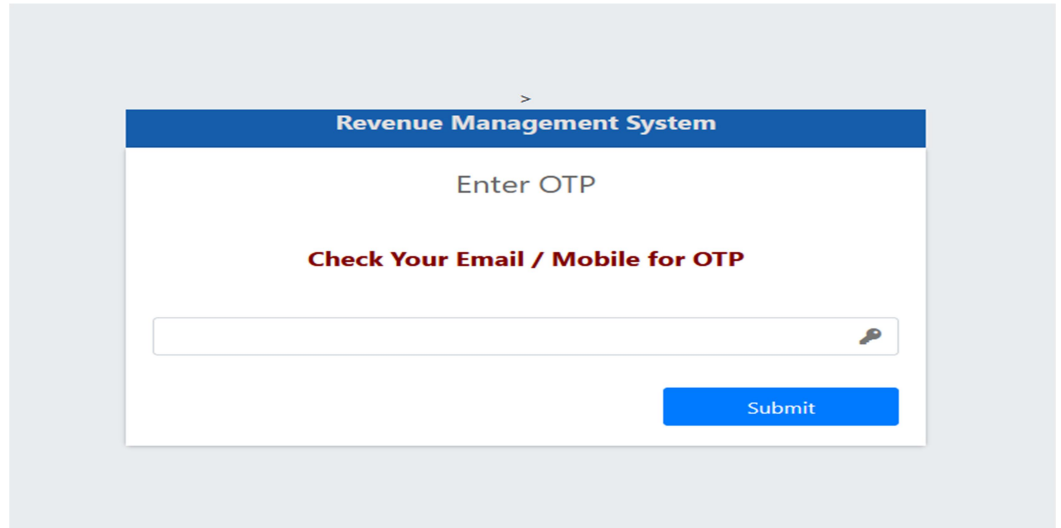

STEP 4: Select the type of service you want to avail from the drop down menu. After selecting the type of service choose your district and Tehsil.

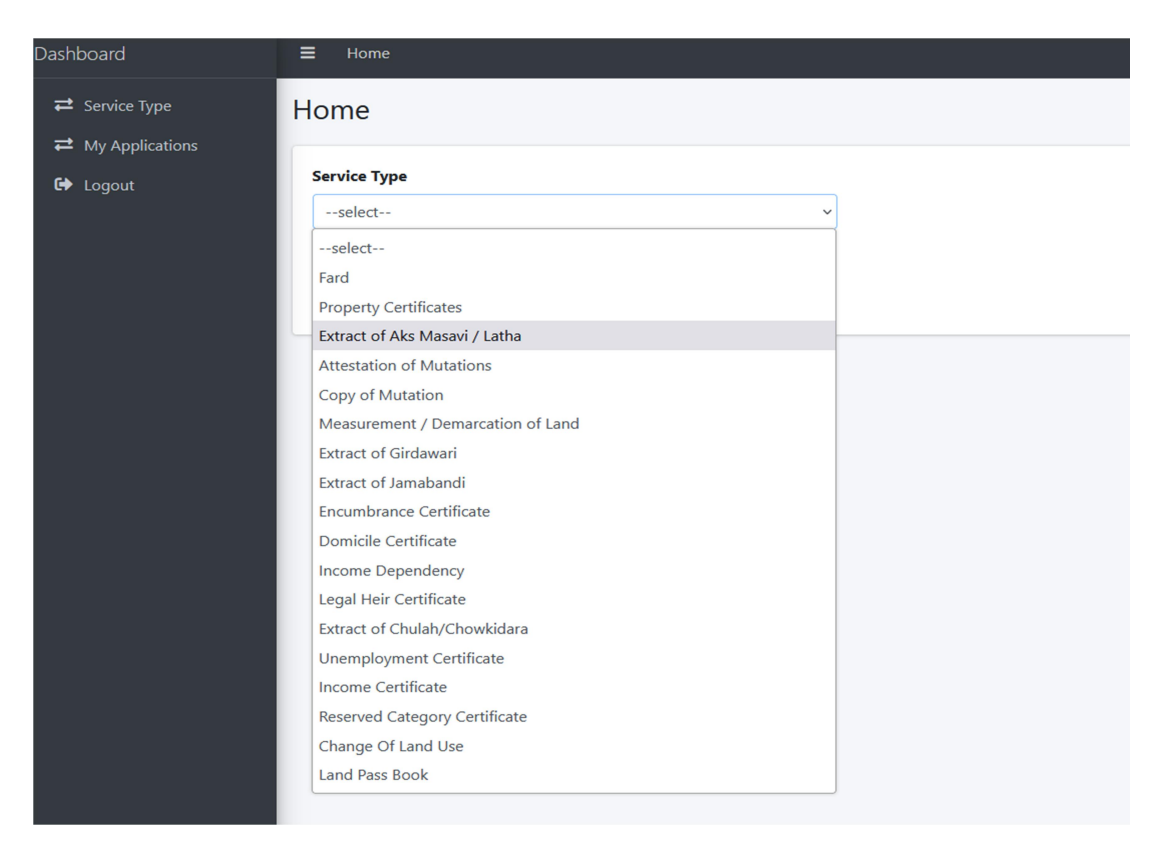

STEP 5: Fill the details and upload the requisite documents for such service, which are flashed on the screen. Documents to be uploaded only in pdf format and the size should be between 10 kb to 750 kb only.

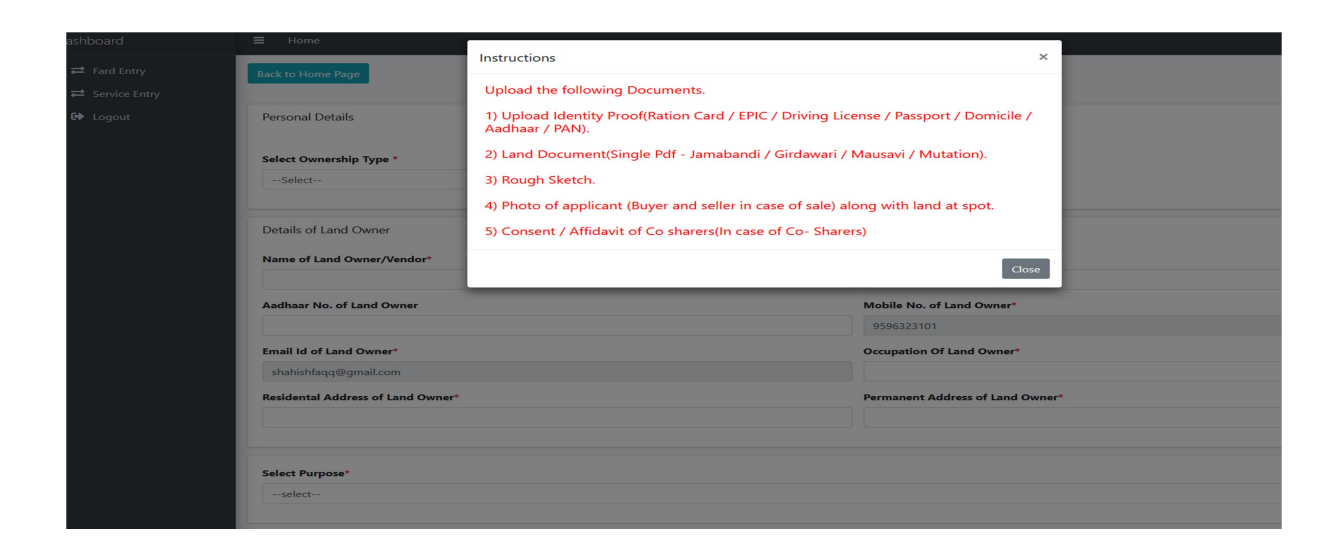

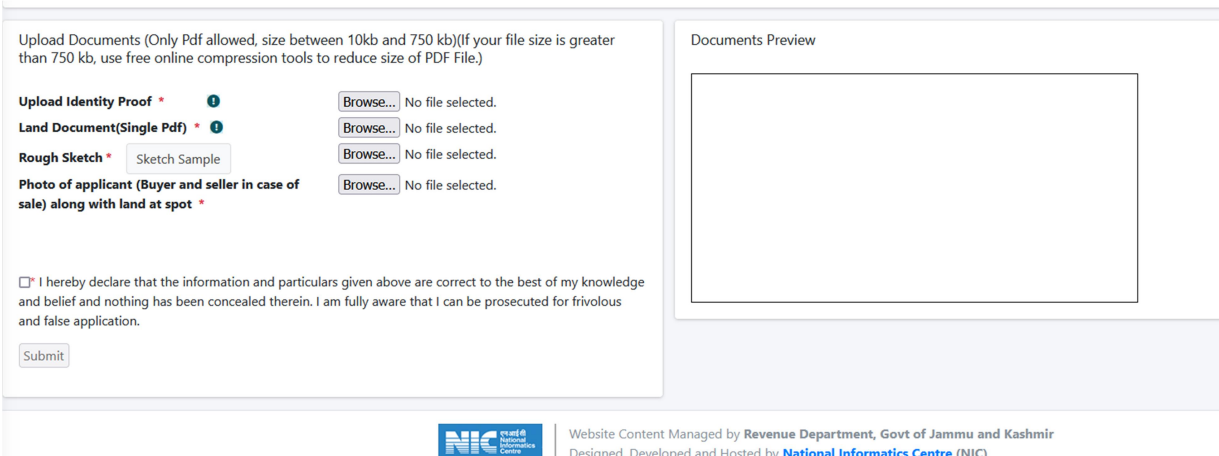

# STEP 6: After submitting the required details alongwith the documents, the applicant is redirected for payment of the fee.

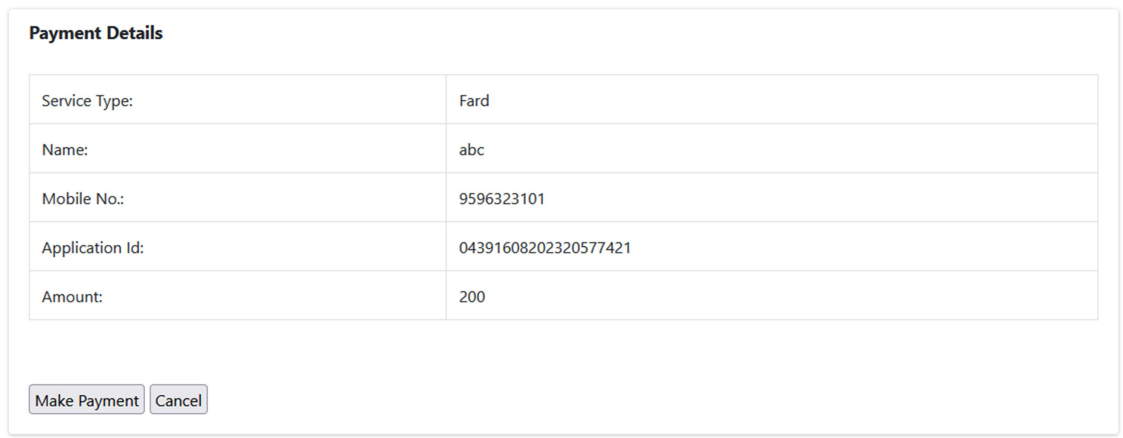

STEP 7: Once the fee is paid, the application no. is generated which the applicant shall keep for reference and track the status of the application using application No.